### **02 - Adherir Ministerio de Modernización en AFIP - Persona Jurídica - Adherir Ministerio de Modernización en AFIP - Persona Jurídica -**

Las personas jurídicas deben realizar sus trámites a través del Representante Legal que actúa en su nombre.

**Ambos** tienen que adherir el servicio de autenticación y autorización de **Trámites a Distancia** del **Ministerio de Modernización**. Para esto, el Representante debe ingresar con su **N° de CUIT/CUIL** y **Clave Fiscal Nivel 3** y realizar la adhesión del servicio para la persona representada.

Te explicamos cómo hacerlo.

**1.** Iniciá sesión en [AFIP](https://auth.afip.gob.ar/contribuyente_/login.xhtml) con tu **Nº** de **CUIT/CUIL** y **Clave Fiscal Nivel 3.**

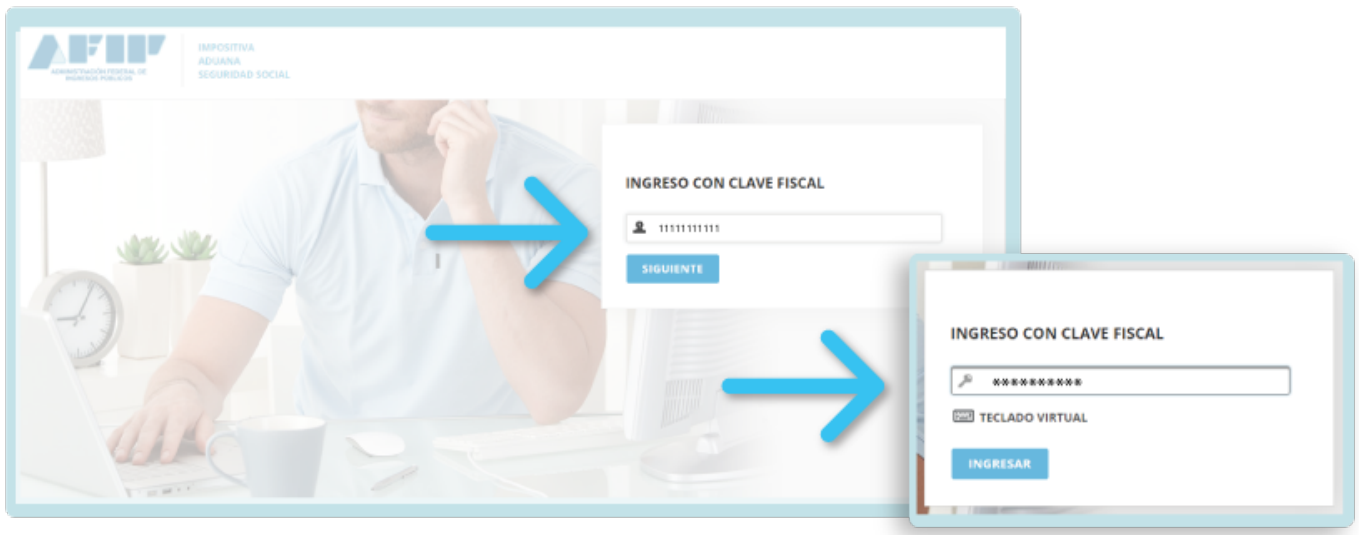

**2.** Hacé clic en **Administrador de Relaciones de Clave Fiscal**.

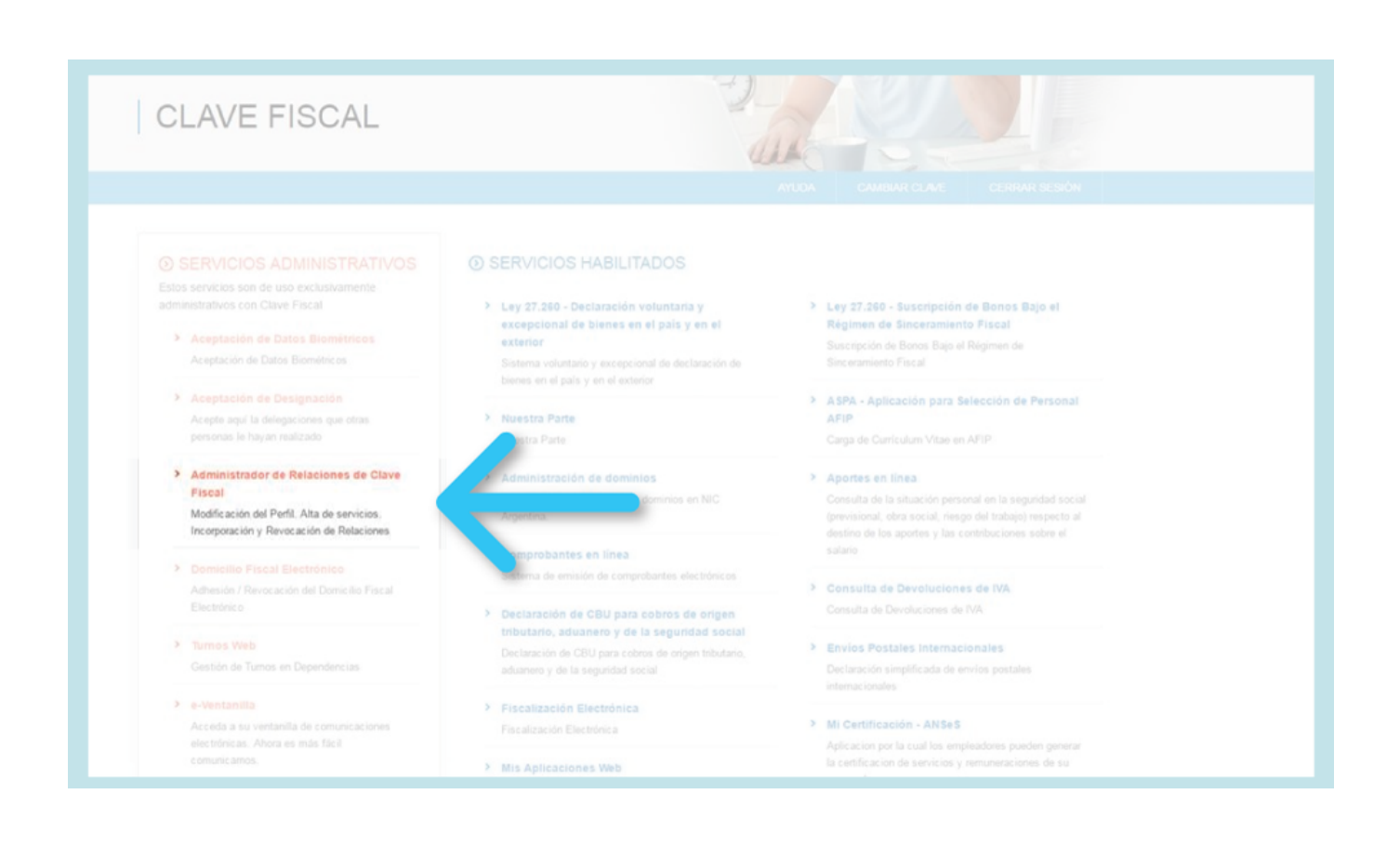

**3.** Hacé clic en **Adherir Servicio** para adherir **Trámites a Distancia** del **Ministerio de Modernización**.

#### **Administrador de Relaciones**

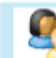

Bienvenido Usuario JUAN PEREZ  $[11111111111]$ Actuando en representación de MI EMPRESA S.R.L.

 $[3022222220]$ 

**ADHERIR SERVICIO** 

Servicio Administrador de Relaciones

Este servicio le permite gestionar (incorporar y revocar) autorizaciones para operar servicios en nombre suyo o de la persona que represente. Las operaciones generan formularios oficiales AFIP. Los mismos se abren en ventaxas emergentes para su mayor facilidad en la operación. Por favor tenga en cuenta esto a la hora de configurar su navegador.

- Utilizando el botón "Adherir Servicio" podrá asociar un servicio a su Clave Fiscal. Esta es nueva opción más simple y rápida de utilizar. Tenga en cuenta que el misr habilitar un servicio en representación de otra persona.
- Utilizando el botón "Nueva Relación" podrá generar nuevas autorizaciones para utilizar ·· [] Las autorizaciones podrán ser para Ud. mismo o bien para autorizar a otras personas p **n** ede a algún servicio en su nombre.
- Utilizando el botón "Consultar" podrá buscar las distintas relaciones existentes para su persona, iscriminados por Representantes (Personas que lo representan a Ud.) y Representados (Personas فَاتِّب que Ud. representa).

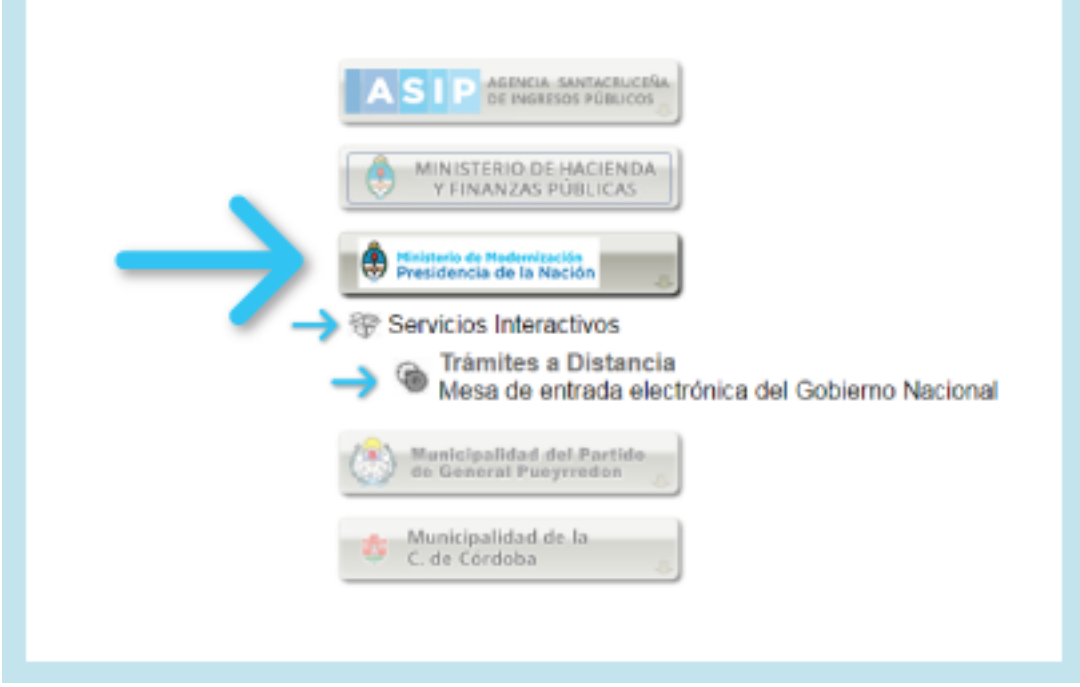

**4.** Verificá los datos del servicio a incorporar y presioná el botón **Confirmar**.

Página 3 / 6

**© 2024 HostingKings - Los reyes del hosting <atencion@hostingkings.com> | 2024-04-26 09:45**

[URL: https://www.hostingkings.com/kb/content/6/45/es/02-\\_-adherir-ministerio-de-modernización-en-afip-\\_-persona-jurídica-\\_.html](https://www.hostingkings.com/kb/content/6/45/es/02-_-adherir-ministerio-de-modernización-en-afip-_-persona-jurídica-_.html)

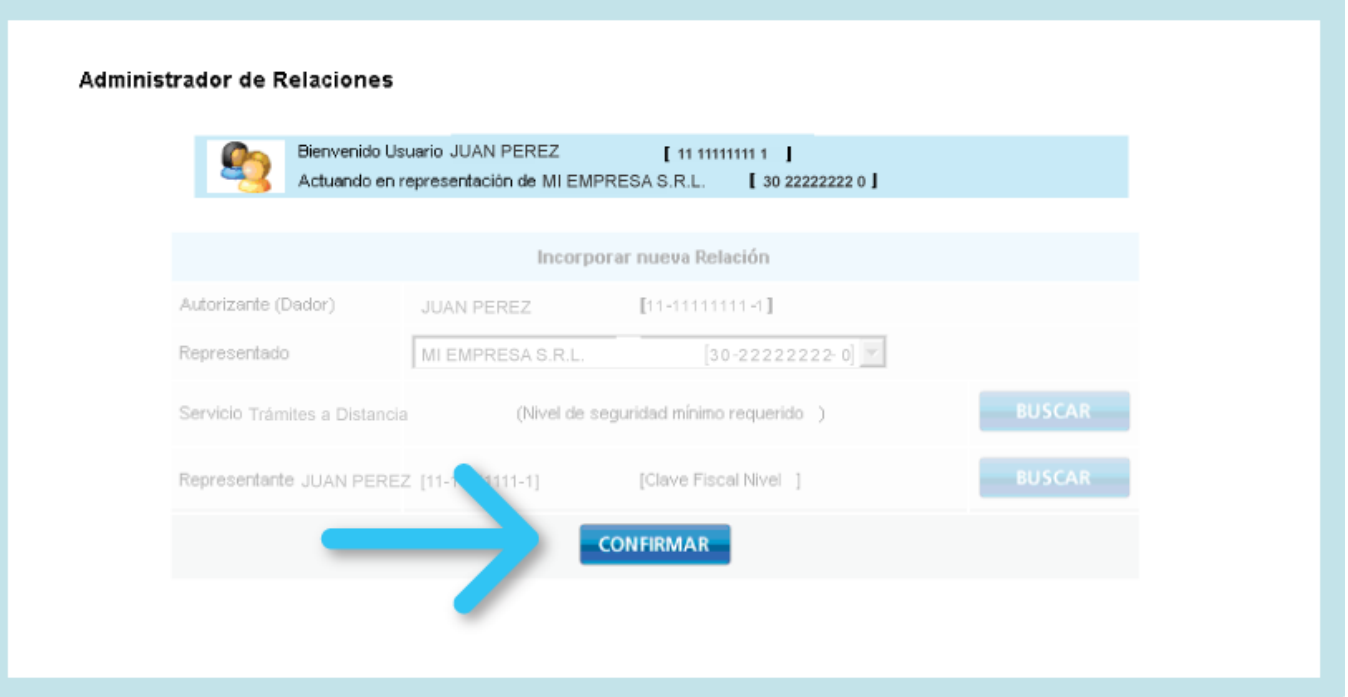

Una vez que hayas adherido este servicio, desde la sección **Servicios Habilitados** de **AFIP** podés corroborar que el mismo esté adherido correctamente.

### **6 SERVICIOS HABILITADOS**

- > Lev 27.260 Declaración voluntaria v excepcional de bienes en el país y en el exterior
- > ASPA Aplicación para Selección de Personal

> Trámites a Distancia Mesa de entrada electrónica del Gobierno Nacional

- > Nuestra Parte
- 
- 
- > Declaración de CBU para cobros de origen

Ahora podés acceder a [Trámites a Distancia](https://tramitesadistancia.gob.ar/). Ingresá a tu nombre y confirmá tus datos. Luego cerrá sesión e ingresá actuando en representación de la empresa u organización y confirmá sus datos también.

iListo! Ya podés empezar a operar.

En caso de que quieras que un tercero opere en tu nombre, podés generar una **Nueva Relación** en **AFIP**.

Guiate en el proceso con el siguiente [instructivo.](generar-nueva-relacion-en-afip-para-administrar-dominios)

ID único: #1044 Autor: n/a Última modificación: 2017-11-14 20:25